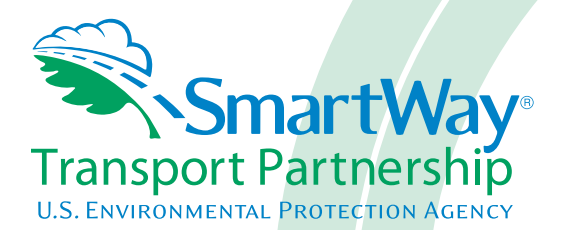

# **Logistics Company FLEET Tool: Data Collection Overview and Workbook**

*Part 2* 

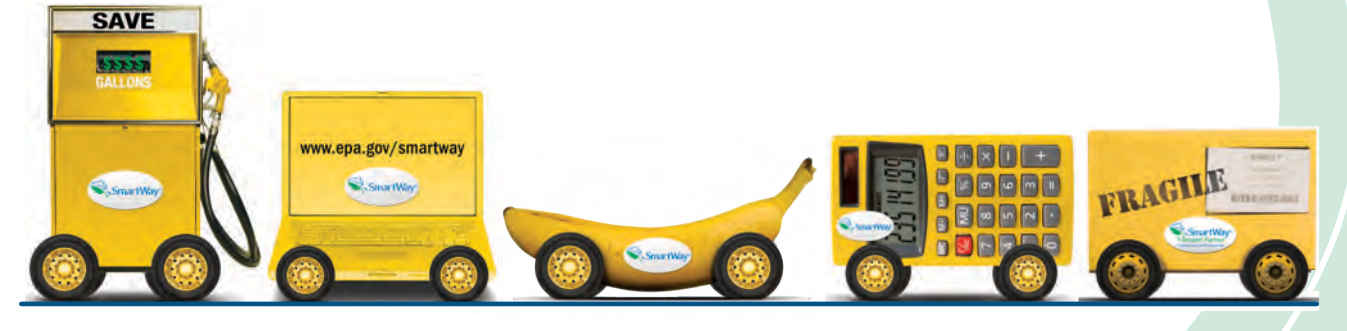

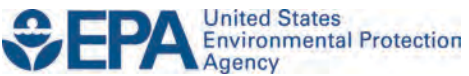

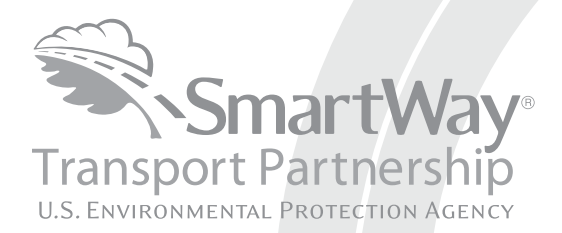

# **Logistics Company FLEET Tool: Data Collection Overview and Workbook**

*Part 2* 

Transportation and Climate Division Office of Transportation and Air Quality U.S. Environmental Protection Agency

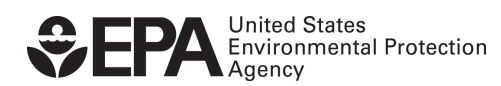

Office of Transportation and Air Quality EPA-420-B-11-044 November 2011

# **Introduction to Part 2: DATA COLLECTION OVERVIEW AND WORKBOOK**

This guide is **Part 2 of a three-part series** to help trucking companies participate in the SmartWay Transport Partnership.

#### **In this guide you will learn about:**

- 1. The general organization of the SmartWay Logistics Partner FLEET Tool, and
- 2. Data needs for each section of the tool.

 You will also have the opportunity to collect your data using our data collection worksheets in preparation for the data entry step (Part 3).

 **Please review this guide carefully BEFORE attempting to use the tool or enter data.** Understanding the data requirements and gathering all data in advance will save considerable time and frustration while completing your tool submission.

 **If you wish to explore the Logistics Partner FLEET tool in preparation for joining the program, please review Part 3: Data Entry Guide** and return to this workbook to prepare for gathering your data.

 **Please note that each fleet that you operate will be characterized separately.** If you have multiple fleets with different operations modes, or you contract segments of your freight operations to other companies, you may need to complete additional tools (e.g., Truck FLEET and/or Multi-modal FLEET) to accurately assess your operations.

 In the event that you have a question about any of the data collection activities, you can contact SmartWay Email Support at smartway transport@epa.gov and a member of our SmartWay Partner Support Team will assist you.

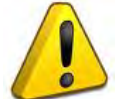

## **WARNING!**

 Completing the Logistics Partner FLEET tool requires a considerable amount of information about your company, the divisions that are joining SmartWay, and the fleets within those divisions.<br>There are multiple sections and screens to complete for each fleet that you operate. There are multiple sections and screens to complete for each fleet that you operate.

 While you will have the ability to save your tool along the way and return to it at anytime, **we STRONGLY ENCOURAGE** you to review Part 1 to understand key information about joining the partnership. Then, use Part 2 of this series to learn about the data requirements and gather your data BEFORE attempting to use Part 3 to complete the tool.

# **Overview of Data Collection Requirements**

 The SmartWay Logistics Partner FLEET tool is the data collection and calculation system for truck carriers that join the SmartWay Transport Partnership. There are three sections of the SmartWay Logistics Partner FLEET Tool that require data about your company's operations:

- **1. Enter Company and Contact Information**
- **2. Define Your Logistics Fleets**
- **3. Enter Activity and Fuel Information for Each of Your Fleets**

 user guide series explains more about the structure of the tool and the data entry process; this guide This guide will explore the data required for completing these three sections. Part 3 of the three-part will focus primarily on what you need to do to prepare for completing the tool.

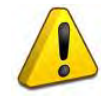

<u>.</u>

 **NOTE:** Before beginning your data collection, select the last calendar year for which you have full annual (12 months) data. This means that you have data from January of the calendar year through December of the same year. If you are a new SmartWay partner and

 into the SmartWay tool. In your next update year, you will be required to submit a full year's data. do not have a full year of operational data, please collect a minimum of three months' data for input

## **Section 1: Enter Company and Contact Information**

 awards and recognition (where applicable). The SmartWay tool asks for: SmartWay needs complete company information for correspondence, web posting, press releases, and

- • **General company information** (e.g., name, location, web address, etc.)
- • **A primary contact<sup>1</sup>**for any questions about your company's participation and tool submissions
- **An executive contact** <sup>[2](#page-3-0)</sup> for participation in awards and recognition events
- • **Additional contacts (optional):** Additional contacts may include your press/media contact, your fleet manager, etc.—anyone who is not the primary contact for tool and participation issues but may be involved in your involvement with SmartWay.

 **Logistics Partner FLEET Tool. Please use Worksheet #1 in this guide to prepare for filling out the Contact Information Screen in the** 

 involved in the timely submission of the tool to SmartWay. The Primary Contact coordinates communication between SmartWay and the  $1$  The Primary Contact is the Individual designated by the Executive Contact to directly interface with SmartWay regarding specific tasks partner's company.

<span id="page-3-1"></span><span id="page-3-0"></span> $^2$  The Executive Contact is the company executive who is responsible for agreeing to the requirements in its SmartWay Partnership Agreement, overseeing the Primary Contact (as appropriate) and ensuring the timely submission of the Tool to SmartWay.

## **Section 2: Define Your Logistics Fleets**

 The SmartWay Logistics Partner FLEET Tool allows you to characterize your operations at the fleet level. to hire. For example, if your customers can hire your truckload dry van fleet separately from your flatbed fleet, you will need to enter each as a separate fleet. In the Logistics Partner FLEET tool, a fleet is defined as any business unit that a customer has discretion

## **NOTE: You may enter multiple fleets into a single tool submission.**

*SmartWay highly recommends developing your list of fleets offline using a company organization chart or perhaps a customer interface webpage. The best strategy is to have a clear idea of how to define your fleets before filling out the tool.* 

 Your company's name and your fleet(s) will be listed on the SmartWay website to indicate your SCAC number or your Motor Carrier Number. participation in the SmartWay Transport Partnership. Your shipper and logistics customers can also use the SmartWay Online Database to search for your company by the name you submit in the tool, your

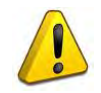

 **Therefore, it is critical that you identify your company and fleet(s) in the tool as you would have them appear on the SmartWay website.** 

The "**Define Your Fleet"** section of the tool has two tabbed subsections:

- 1. Identify Logistics Fleets
- 2. Characterize Logistics Fleets

## **Please use the Worksheet #2 provided in this guide to prepare for filling out the Identify Logistics Fleets and Characterize Logistics Fleets sections in the Logistics Partner FLEET Tool.**

**NOTE:** You may wish to print multiple copies of Worksheet #2 if you have multiple fleets.

## **Data Requirements for "Identify Logistics Fleets" Tab**

For each logistics fleet, you will need to specify:

- **Logistics Fleet Name(s):** To name your fleets properly for listing on the website, begin with your Logistics, the naming convention would be: AAA Logistics-Truckload Services. partner name followed by the fleet or division name. Example: for a truckload division of AAA
- **Standard Carrier Alpha Codes (SCACs) and/or Motor Carrier Numbers (MCNs):** The Standard to identify transportation companies. The Motor Carrier Number is a 6 or 7 digit number provided by the Federal Motor Carrier Safety Administration. Carrier Alpha Code is a unique 2-4 alphabetic character code used by the transportation industry
- **Fleet Type:** Fleet Type is defined as the service type for your fleet. There are two options accepted by the tool—"For-Hire" and "Private/Dedicated." If your company has only one service division, your "Fleet Type" selection will reflect your company's operations as a whole. If there are multiple divisions, each should have its fleet type defined separately.

 Information section as the fleet contact for each fleet. **NOTE:** A drop-down menu will supply this information; if there is a contact for the fleet that is not already listed in the Company and • **Fleet Contact:** This contact should be one of the contacts you already identified in the Company Contacts worksheet, you will need to go back to that screen to add the contact information.

## **Data Requirements for "Characterize Logistics Fleets" Tab**

For each logistics fleet, you will also need to specify:

- operational type based on approximate mileage. The percentages for each fleet must sum to 100%. This percentage calculation does not need to be exact but should be reasonably • **Fleet-level Operational Category (by percentage of mileage**)**:** Determine the percent of each reflective of your fleet. Operational categories include:
	- o **Truckload (TL)** A truckload carrier is a company that generally contracts an entire trailer-load to a single customer.
	- o Less-than-truckload (LTL) Less-than-truckload carriers collect freight from various terminal or to a hub terminal where the freight will be further sorted and consolidated shippers and consolidate that freight onto enclosed trailers for linehaul to the delivering for delivery.
	- **O Drayage (Dray)** Dray carriers are predominantly associated with port, or rail or transport mode terminal. Often these moves are short in nature, but can be longer head connections where freight is picked up, and moved to another transfer facility depending on specific situations.
	- o **Package delivery (PD)** Package delivery covers operations characterized by residential packages. It does not include larger scale pickup delivery operations that are more properly characterized as LTL operations. or business package delivery/pickup consisting primarily of single or small groups of
- • **Fleet-level Body Type (by percentage of equipment**): Determine the percent of each body type represented in the fleet. Percentages can be approximate, based on vehicle populations, but must sum to 100%. Body type categories include:
	- o **Dry van/box van**
	- o **Refrigerated (Reefer)**
	- o **Flatbed**
	- o **Tanker**
	- o **Intermodal chassis containers** (pooled and owned)
	- o **Special hauler** (e.g., Heavy Haul, Auto Carriers, Bulk Carriers, Household Moving, Hopper, Livestock, Garbage, Utility, and other specialized carriers)

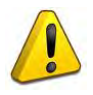

 **Use the Logistics Partner FLEET Tool to characterize your rail freight movement. Body type selections for rail freight should match the above selections as closely as possible.** 

Once you have defined your logistics fleets, you will need to enter detailed information regarding fleet vehicles and activity levels.

## **Section 3: Enter Data for Each of Your Logistics Fleets**

 Now that you have defined your logistics fleets, you will be asked to provide additional information for EACH fleet separately.

## **Data Requirements for "Select Carrier(s)" Tab**

## **Please use the Worksheet #3A provided in this guide to prepare for filling out the Select Carrier(s) section in the Logistics Partner FLEET Tool (make one copy for each fleet).**

 To begin, you will need to identify the carriers included in each logistics fleet. Two options are available for identifying your carriers. If you have a large number of carriers (e.g., as a large 3PL), you may wish to your carriers one at a time using the **Manual Entry** method. These two methods are described in detail  in the **Logistics Partner FLEET Tool User Guide Part 3**. develop your carrier details separately and upload your data in a single file using the **Data Import**  method. Alternatively, if your logistics fleet has a limited number of carriers, you may choose to specify

 Regardless of the method you choose, you will need to first identify the mode of transport for the carrier. Four carrier mode selections are available, including:

- Rail
- Truck
- Multi-modal
- Logistics

 (Note: By selecting "All" on the Tool's **Select Carrier(s)** screen, you may search across all carriers, regardless of mode.)

Next, you may also specify a carrier bin category for the Truck mode. Truck bin categories include:

- TL Dry Van
- LTL Dry Van
- Refrigerated
- Flatbed
- Tanker
- Dray
- Package
- Specialized
- Mixed

 Bin category selections are not currently available for other modes but may be added in the future. (Note: Multi-modal selections should list "Truck/Rail" as the bin category.)

 After identifying the mode (and bin category if available), you should identify each carrier's specific fleet Codes (SCACs) and/or Motor Carrier Numbers (MCNs). The Carrier data file can be downloaded from name, as listed in the SmartWay Carrier Data file, along with any associated Standard Carrier Alpha

 the SmartWay website using the link under Step 4 on the Logistics Tool **Home** screen and viewed on the **Select Carrier(s)** screen or offline using Microsoft® Excel.

 In certain cases, a carrier may have multiple fleets associated with its operations. In the case of trucking and logistics partners, you may use the SCAC list in the Carrier Data file to select among multiple fleets. The **Select Carrier(s)** screen also allows you to filter carrier fleets by SCAC and MCN if needed.

 If one or more carriers in your fleet are not SmartWay Partners, you should specify "Non-SmartWay" for the given mode – for example, Non-SmartWay Truck Carrier or Non-SmartWay Multi-modal Carriers. If you have any non-SmartWay carriers in your list, then you must also specify the number of non-SmartWay carriers utilized for each mode, *but only include carriers used during the reporting year.* 

## **Data Requirements for "Activity Data" Tab**

## **Please use the Worksheet #3B provided in this guide to prepare for filling out the Activity Data section in the Logistics Partner FLEET Tool (make one copy for each fleet).**

 First provide a detailed text **Data Source Description** for the sources used to estimate your mileage and ton-mile data for your carriers. Be sure to indicate how you calculated the values, and where this data was obtained. For example, you may use PC Miler, carrier reports, or accounting/purchasing records to determine miles. Payload and ton-mile estimates may be based on bills of lading or other internal records.

 Next you must specify a **Data Availability** option for each carrier. There are seven **Data Availability**  options, as summarized below.

- 1. Enter ton-miles and miles (preferred option)
- 2. Enter ton-miles and average payload
- 3. Enter ton-miles, density, and load fraction
- 4. Enter ton-miles only
- 5. Enter miles and average payload
- 6. Enter miles, density, and load fraction
- 7. Enter miles only

 If you have the necessary data, select Option 1 to provide estimates for both ton-miles and total miles. If only one of these values is known, the other value can be calculated using a combination of your payload in tons. Although dependent on industry type and product mix, Option 2 is *generally* preferred to Option 3 in terms of data quality, while Option 3 is preferred to Option 4. Similarly, Option 5 is average freight density, your average load percentage (e.g., 100% for truckload), and/or your average *generally* preferred to Option 6 in terms of data quality, while Option 6 is preferred to Option 7.

 Finally, providing ton-mile data (Options 2, 3, and 4) is generally preferable to simple mileage data for most modes. For example, when shipping bulk commodities by rail, ton-mile estimates are often available and will result in a more precise estimate of mass emissions (when combined with gram per most appropriate for LTL truck shipments, given the uncertainty in cargo volume utilization. Ton-miles ton-mile metrics for each carrier) than relying on gram per mile metrics. Ton-mile estimates are also

 appropriate for light truckload shipments. However, for all calculations, where precise estimates of the better metric. are also more appropriate for heavier TL shipments. Alternatively, mileage activity measures are most weight are often unknown, and distance estimates are highly reliable, mileage activity measures may be

Guidance regarding payload, density, and load percentage data is provided below.

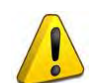

ı

 *disposal*. In this way the tool will utilize the most accurate data available for the ton-mile and mile comparison metrics as well as for the emissions footprint calculations. Ideally, when entering information for a carrier, you should use **Data Availability Option 1**. If this is not possible, *please choose the method that uses the most accurate data at your* 

 After specifying the **Data Availability** options, you must then pick the preferred metric (**Inventory Calculation Metric**) for calculating mass emissions for each of your carriers. Options include:

- grams per (truck) mile;
- grams per railcar-mile, and;
- grams per ton-mile (all modes).

• grams per ton-mile (all modes).<br>Select the metric most appropriate for characterizing your carrier activity. You should select g/mile be used for rail and heavier truck freight. metrics for estimating mass emissions for lighter weight truck freight, while g/ton-mile should generally

 each carrier. If the carrier mode is rail, record total railcar-miles, otherwise specify total truckload-miles. Enter the data to the nearest whole number. be used for rail and heavier truck freight. After specifying the **Inventory Calculation Metric**, record the total **Ton-Miles** and **Total Miles** data for

Data Availability Option 1 - Enter both total annual miles and ton-miles for the given carrier.

 **Data Availability Option 2 -** Enter total ton-miles along with your estimated average payload (per truck or railcar, as appropriate) in short tons (2,000 lbs).

 **Data Availability Option 3** – Enter your total ton-miles. Next, you must estimate your freight density using the **Average Density Calculator** on the **Activity Data** screen. The calculator allows you to specify the fraction of shipments that fall into various commodity groupings. Each grouping has an associated commodity category vary for rail and truck modes, since utilized container space varies by mode.<sup>3</sup> average density, expressed in pounds per cubic foot of available cargo space. The densities for a given

For each carrier, record the percentage distribution (as a fraction of total miles) for each of the Commodity Groupings, as shown in **Worksheet 3B**.

Next you will need to estimate the number of loads (truck or railcar) by load fraction category. The Logistics Tool has ten load categories:

 $3$  The density categories for Logistics and Multi-modal carriers are assumed to be the same as for Truck carriers.

- 1/10 truckload (or railcar-load)
- 2/10 truckload (or railcar-load)
- ….
- 9/10 truckload (or railcar-load)
- Full truckload (or railcar-load)

 Record the annual number of loads for each of these categories, for each carrier, matching your estimates to the most appropriate (closest) category. Load estimates can be volume-based (with full truckload equivalent to cubing out) or weight-based (with full truckload equivalent to weighing out).

## **Data Availability Option 4 -** Enter total ton-miles.

 **Data Availability Option 5 -** Enter total miles along with your estimated average payload (per truck or railcar, as appropriate) in short tons (2,000 lbs).

**Data Availability Option 6 –**Enter total miles, then record the commodity type distributions and load fraction information as described for **Option 3** above.

Data Availability Option 7 - Enter total miles.

# **Worksheets for Data Collection**

#### **List of Worksheets**

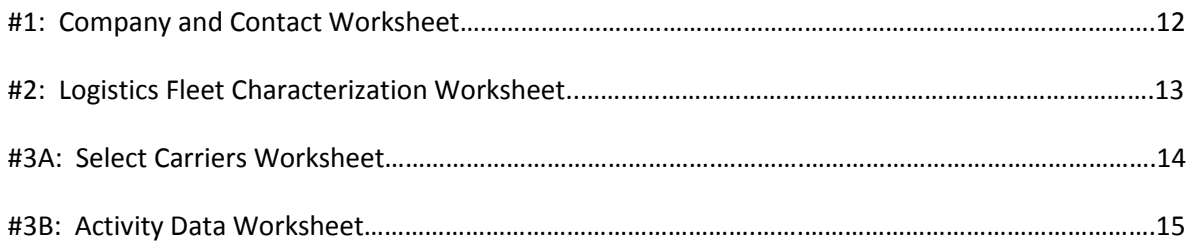

# **Worksheet #1: Company and Contact Information**

## *#1. Enter your Contact Information:*

#### **General Company Contact Information**

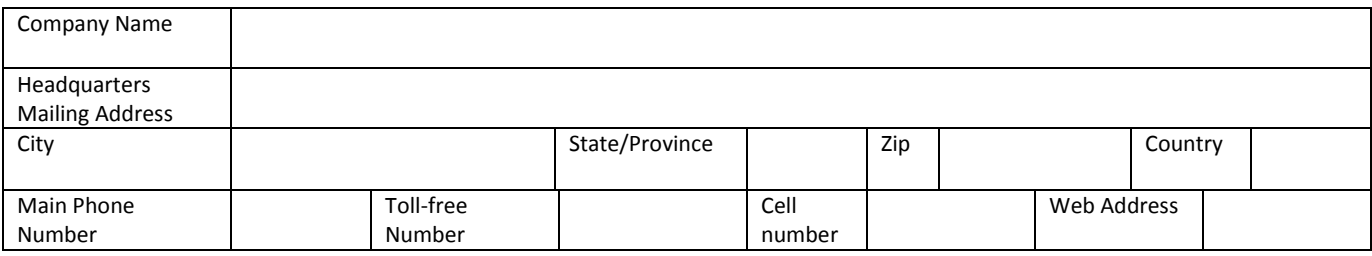

#### **Primary Contact Information**

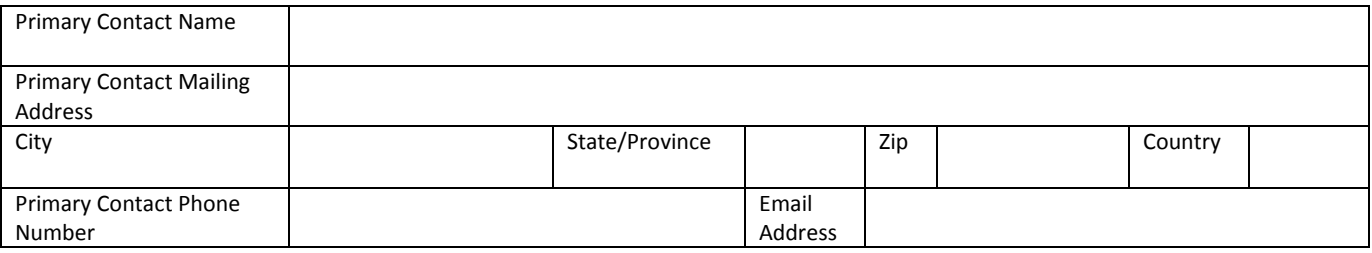

#### **Executive Contact Information**

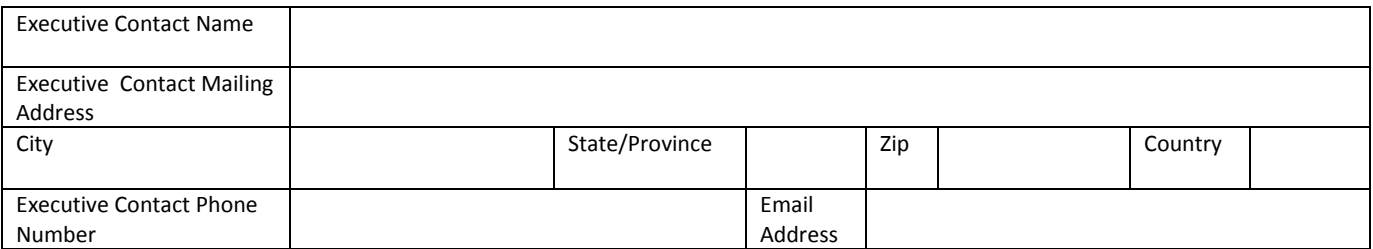

#### **Other Contact Information**

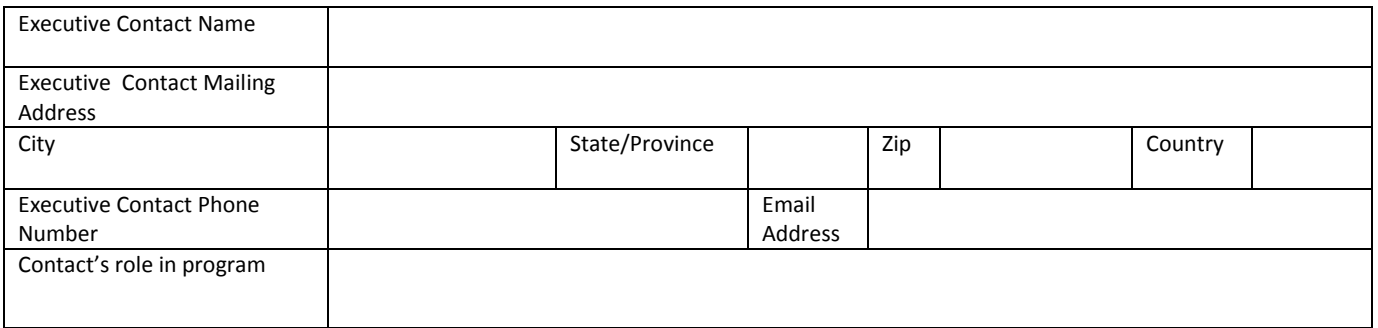

# **Worksheet #2: Logistics Fleet Characterization**

**Complete this worksheet for each logistics fleet you will be submitting in the Logistics Partner FLEET Tool.** 

#### *#2: Define your Logistics Fleets*

 **Fleet Name (partner name followed by specific name)** 

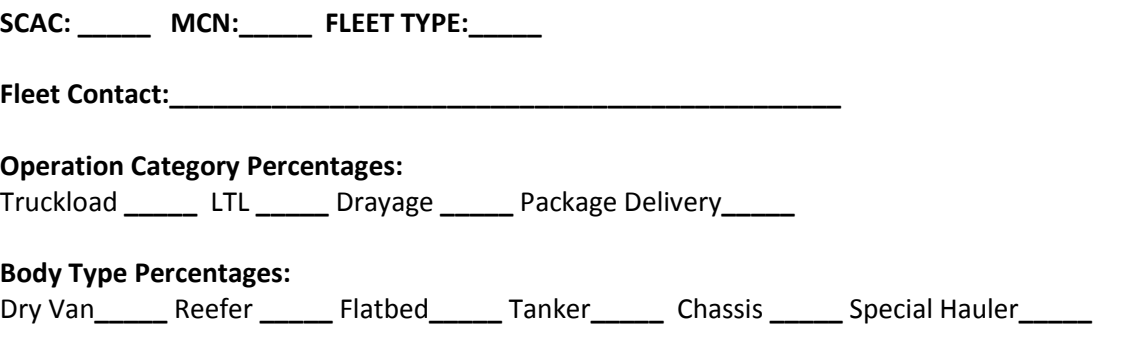

# **Worksheet #3A: Select Carrier(s)**

 **Complete the following for each logistics fleet you will be submitting in the Logistics Partner FLEET Tool. Make multiple copies of the table below to enter all carriers in the fleet if needed.** 

## *#3A: Identify your Logistics Fleets*

 **Logistics Fleet Name** 

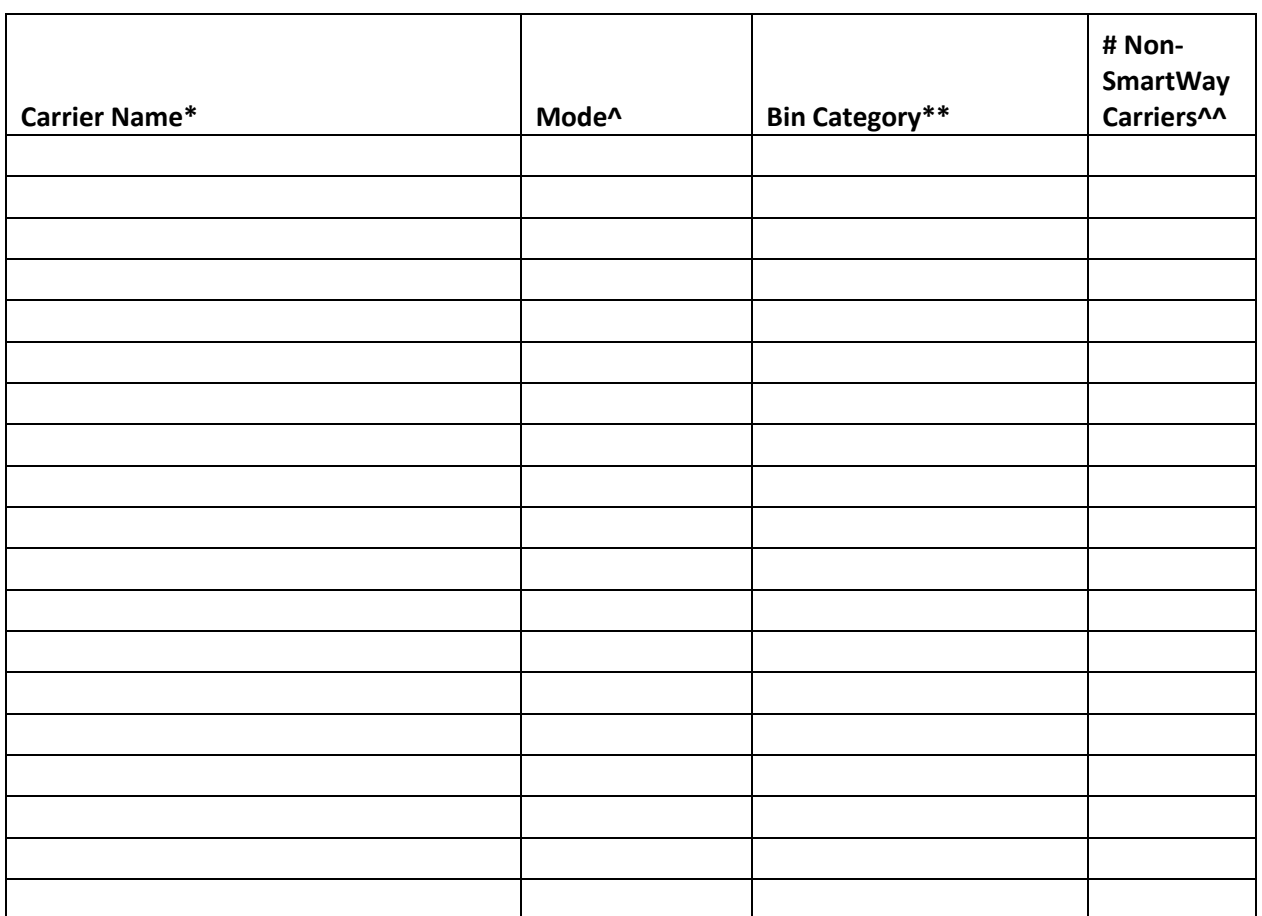

\* Exactly as it appears in SmartWay Carrier data file

^ Truck, Rail, Logistics, Multi-modal

\*\* Truck bin categories include:

TL Dry Van; LTL Dry Van;

Refrigerated; Flatbed;

Tanker; Dray;

Package; Specialized; Mixed

^^ If applicable, for current reporting year only

# **Worksheet #3B: Activity Data (page 1 of 5)**

 **Complete the following for each logistics fleet you will be submitting in the Logistics Partner FLEET Tool. Make multiple copies of the tables if needed to enter all carriers in the fleet.** 

*#3B: Enter Activity Data* 

 **Logistics Fleet Name:** 

**Provide Data Source Description:** 

## **Worksheet #3B: Enter Activity Data (page 2 of 5)**

#### **Data Availability Option, Inventory Calculation Metric, Miles, Ton-Miles, and Average Payload**

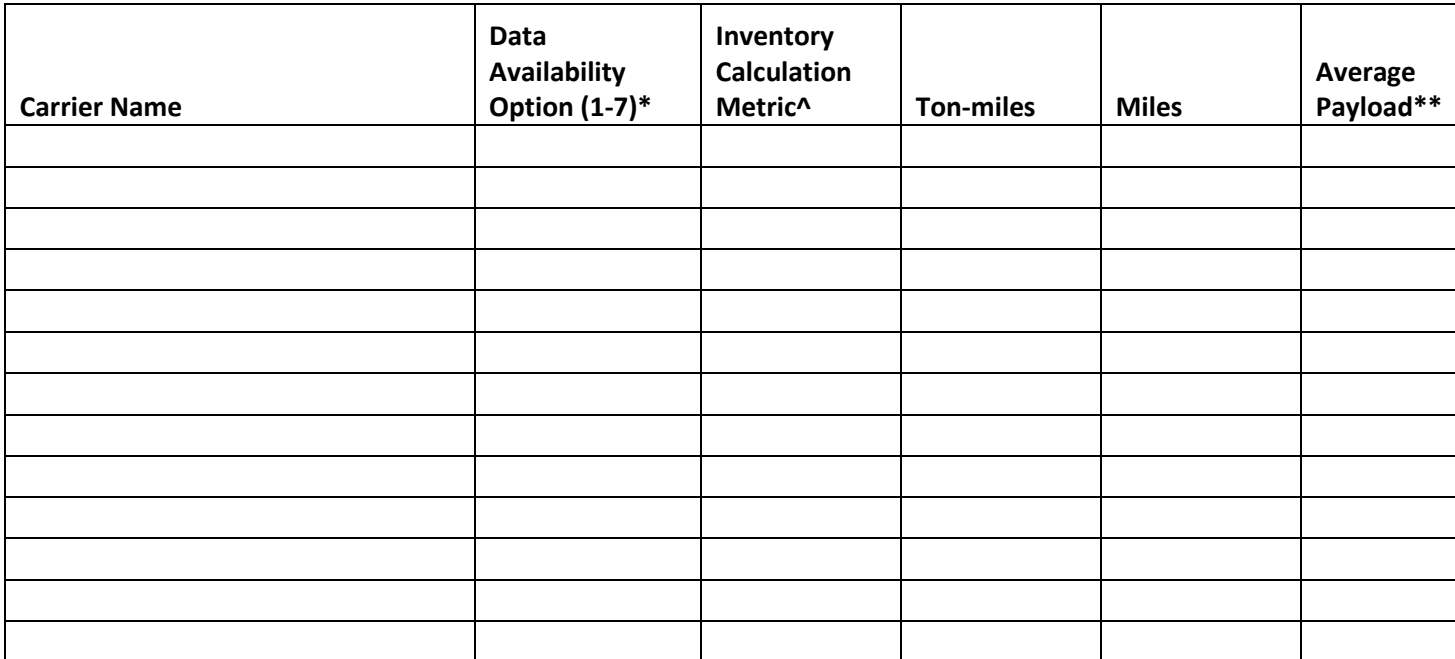

\* Options include

1 = (Preferred) I know both Ton-miles and Total Miles.

2 = I know Ton-miles and Average Payload.

3 = I know Ton-miles and have general information about number of loads and cargo density.

4 = I know Ton-miles only.

5 = I know Total miles and Average Payload.

6 = I know Total Miles and have general information about number of loads and cargo density.

7 = I know Total Miles only.

^ g/ton-mile; g/mile; g/railcar-mile

\*\* For Options 2 and 5 only

# **Worksheet #3B: Enter Activity Data (page 3 of 5)**

 **Complete the following for each truck** *carrier* **in the logistics fleet. Only required for Data Availability**  Options 3 and 6.

Make multiple copies of the tables as needed to enter all carriers in the fleet.

**Commodity Distribution (for Average Density Calculator)** 

**Carrier Fleet Name:** 

#### **Truck Carrier Commodity Distribution**

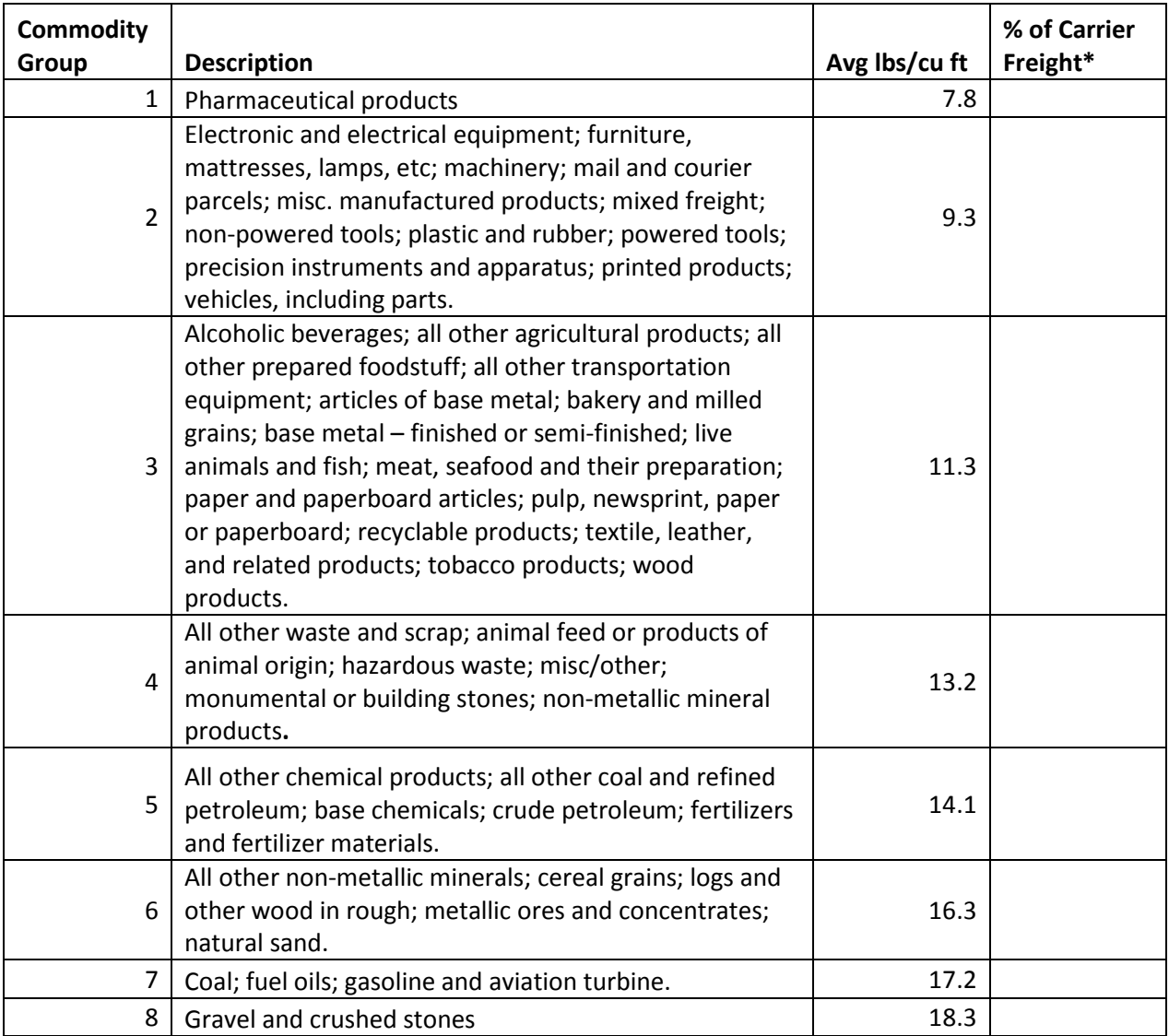

\* mileage basis - *must sum to 100* 

# **Worksheet #3B: Enter Activity Data (page 4 of 5)**

 **Complete the following for each rail/intermodal** *carrier* **in the logistics fleet. Only required for Data Availability Options 3 and 6.** 

 **Availability Options 3 and 6. Make multiple copies of the table as needed to enter all carriers in the fleet.** 

#### **Commodity Distribution (for Average Density Calculator)**

**Carrier Fleet Name:** 

#### **Rail Carrier Commodity Distribution**

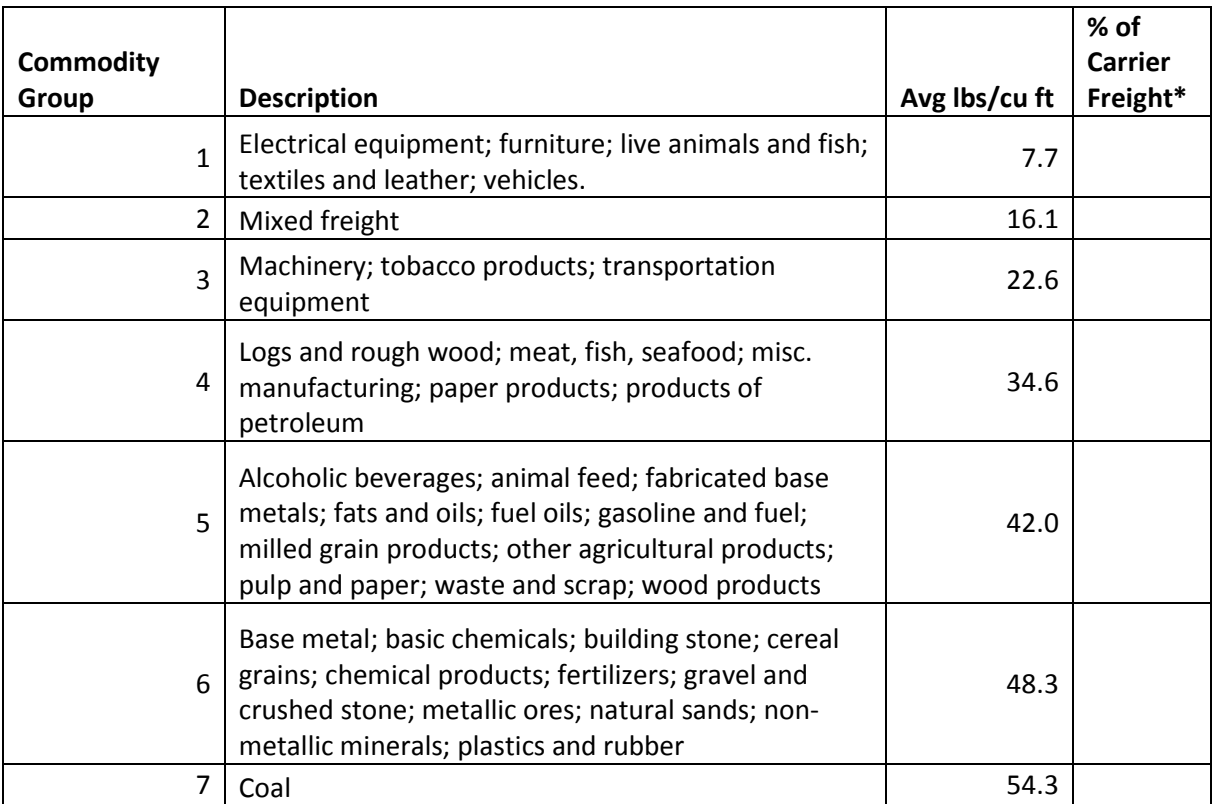

\* mileage basis - *must sum to 100* 

# **Worksheet #3B: Enter Activity Data (page 5 of 5)**

 **Complete the following for each** *carrier* **in the logistics fleet. Only required for Data Availability**  Options 2 and 5.  **Options 2 and 5. Make multiple copies of the table as needed to enter all carriers in the fleet.** 

**Load Distribution (for Average Load Calculator)** 

**Carrier Fleet Name:** 

**Carrier Load Distribution** 

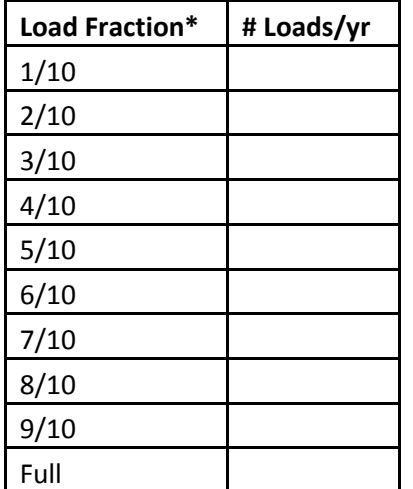

\* Truckload or railcar-load, depending on mode

## **Next Steps**

 Now that you understand the data collection requirements for the SmartWay Logistics Partner FLEET Tool, and you have collected the data you need in the worksheets, you are ready to download the tool and begin the data entry process. Part 3 of the user guide series will guide you through the tool screens, and help you enter the data and troubleshoot any problems you may have with your submission. Please and the Logistics Partner FLEET Tool if you haven't already. visi[t http://www.epa.gov/smartway/partnership/logistics.htm](http://www.epa.gov/smartway/partnership/logistics.htm) to download **Part 3: Data Entry Guide**